To create a Weebly webpage:

1. Go to [Weebly.com](http://weebly.com/) and and fill in your information under "Sign up for free" and click "Get Started." (You can use your last initial or make up a last name).

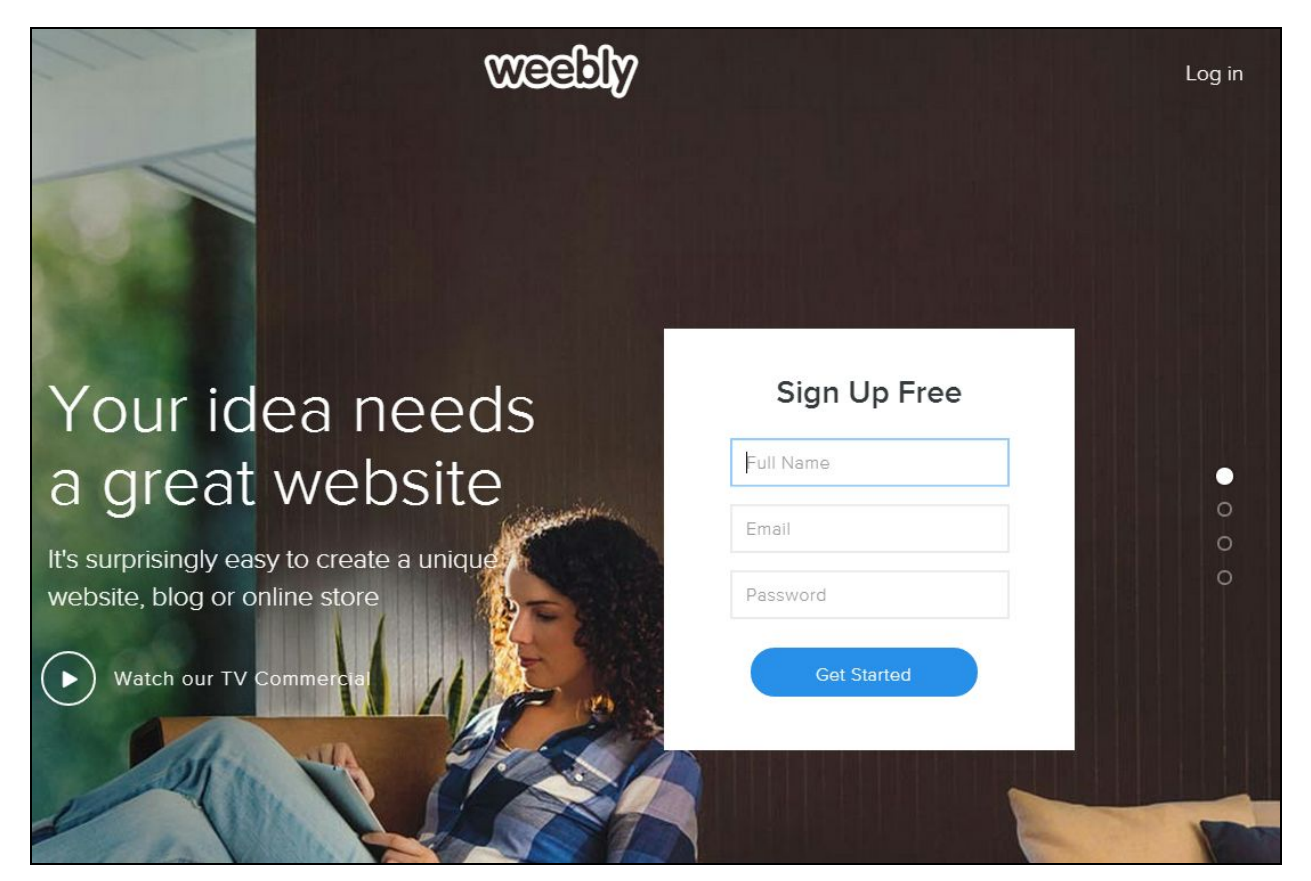

## 2. Choose the free version (on the far left)

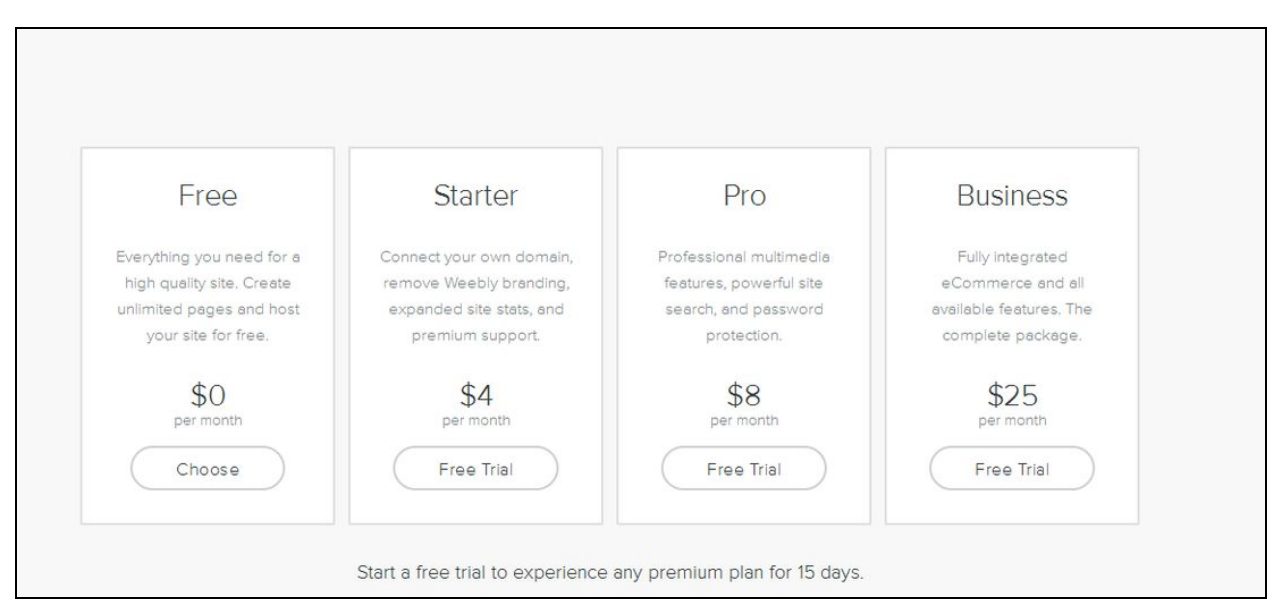

3. Choose the focus of your site. You can add other pages later.

One suggestion is to **choose "Site"**and use a standard page as the main page for your site, and create subpages or blog pages for different posts.

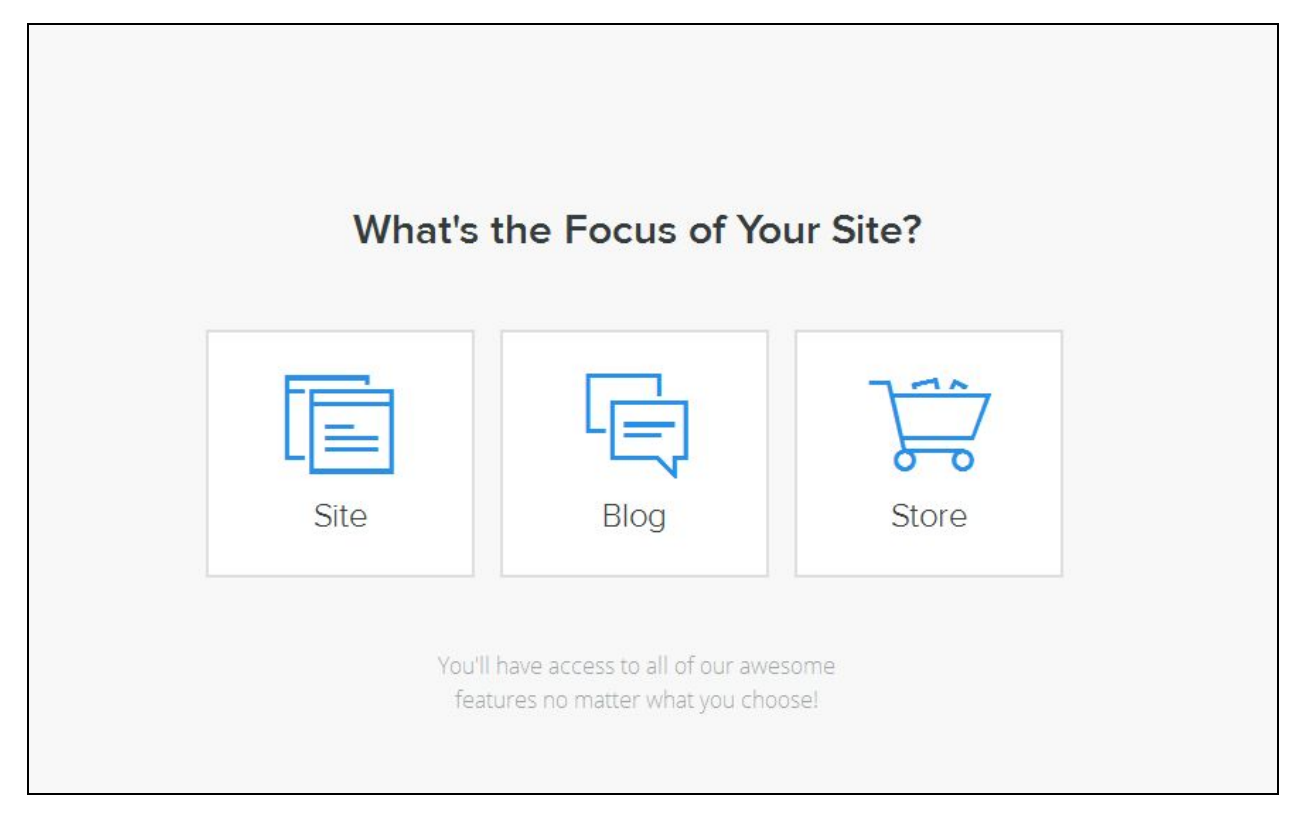

4. Choose a theme. You can change this later, so don't spend too much time here.

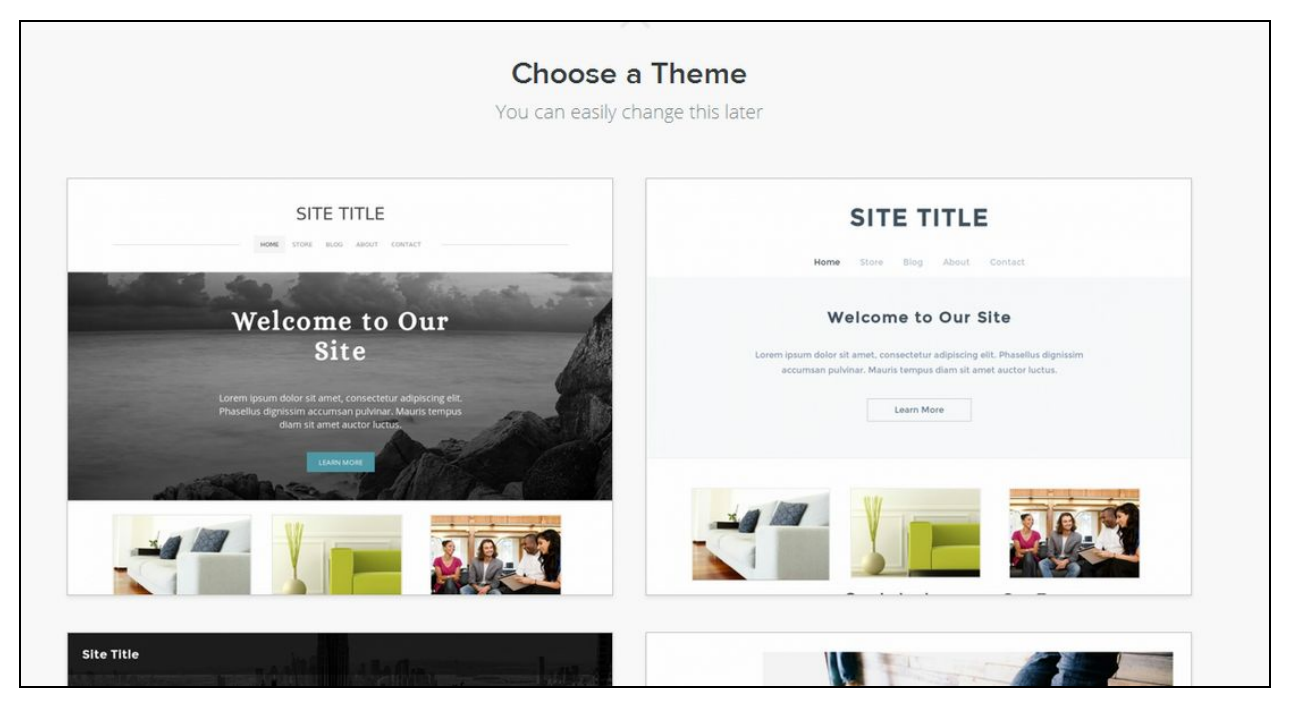

5. Choose your website domain. Select the first option that says "Use a Subdomain of Weebly.com" and choose a name for your website. For example, mine is srtaosegueda.weebly.com. You can do your first and last name, "mellamo[name]" or something else that you will remember easily. Click "Continue" when you're done.

You can change this later.

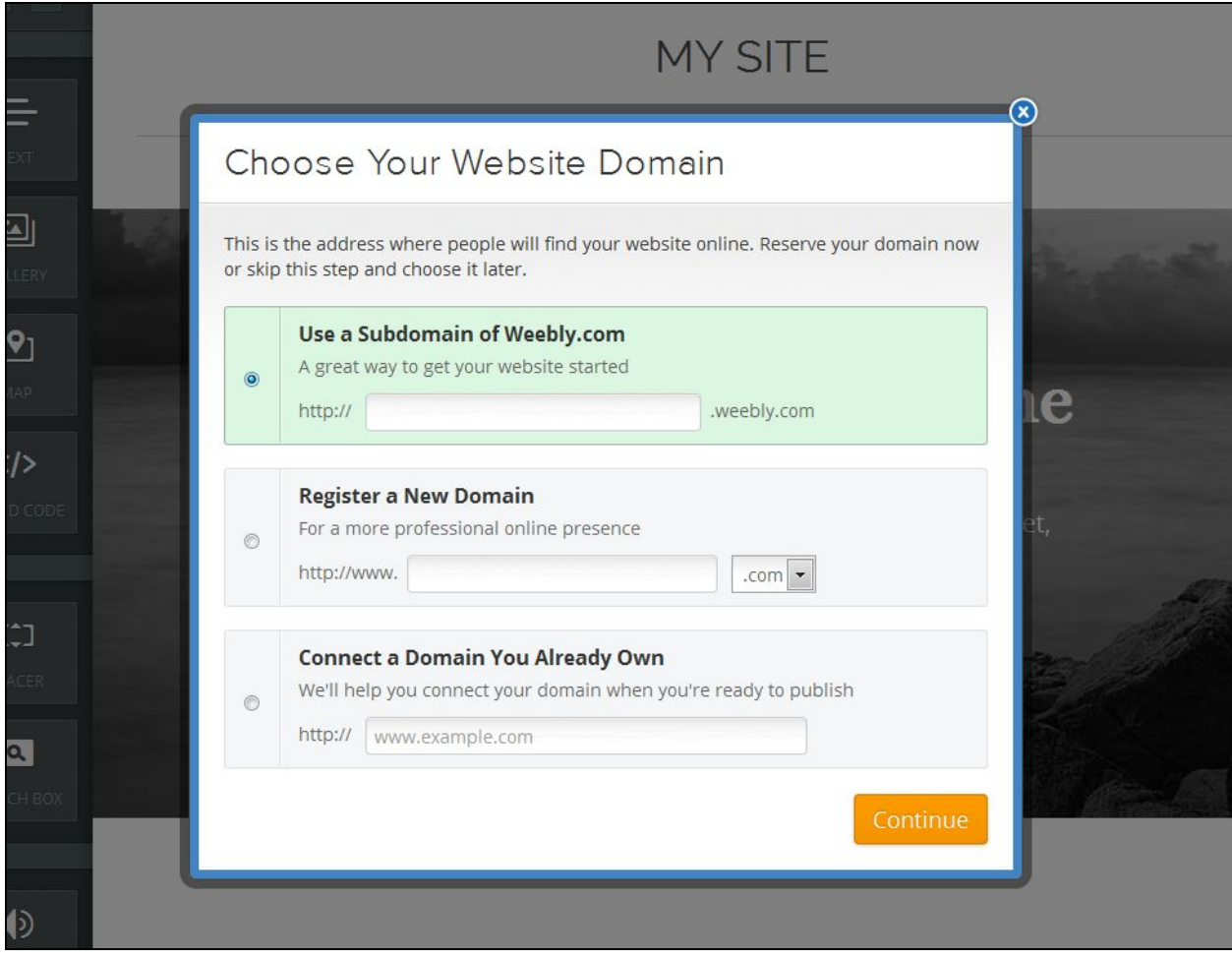

6. Choose "Build my site"

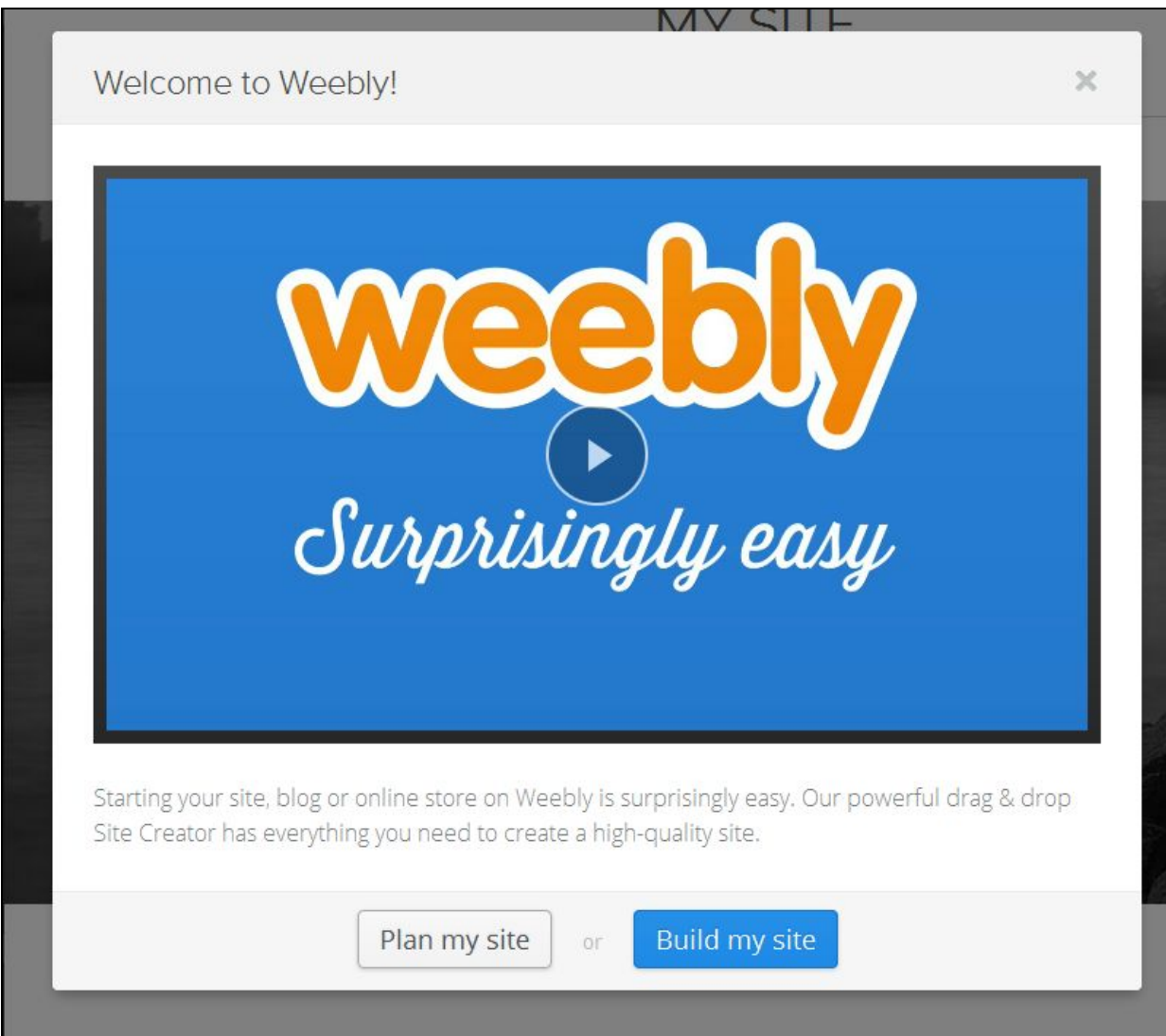

7. At the top of the page, click "Pages"

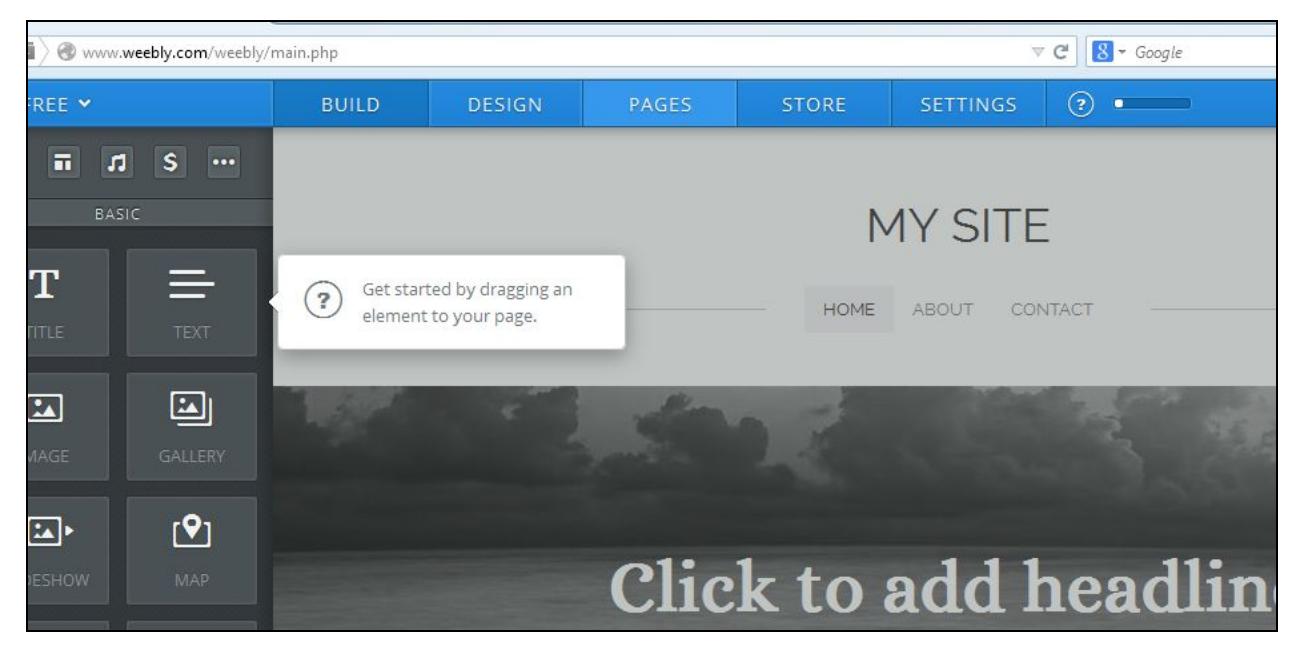

8. Rename the About page "Unidad 1" where it says "Page Name." Choose the

"Short Header" option (second option). Rename the Contact page "Unidad 2."

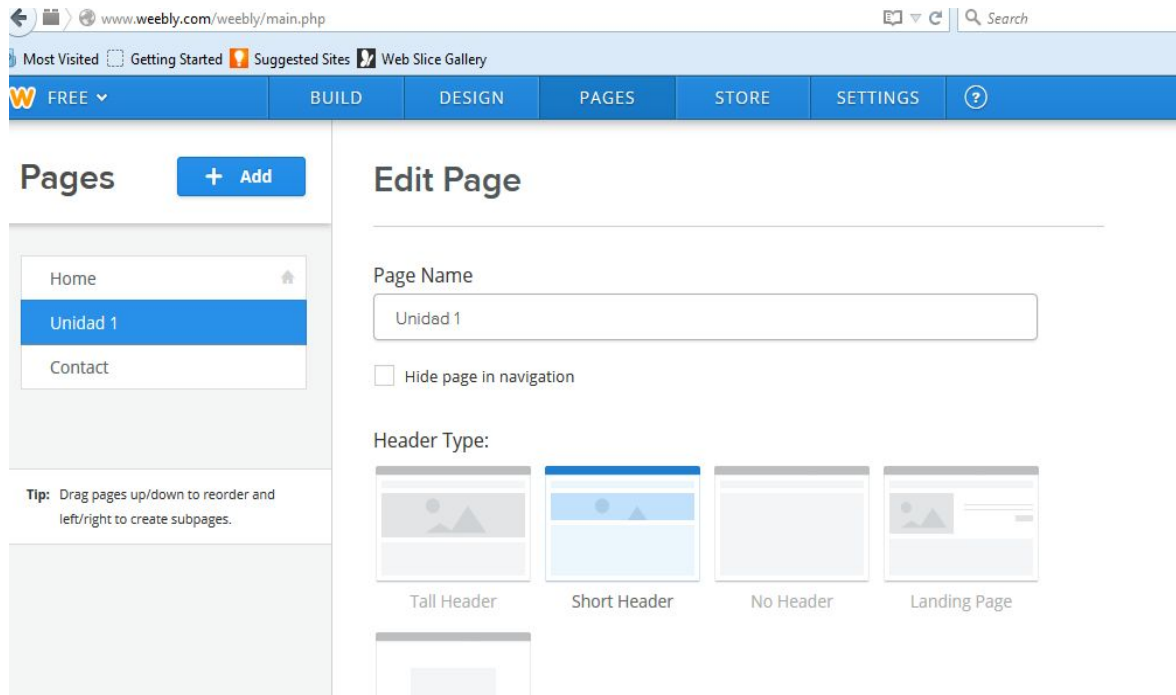

9. Click the blue "+Add" button and choose "Standard Page" from the menu (the first option). Add three additional pages.

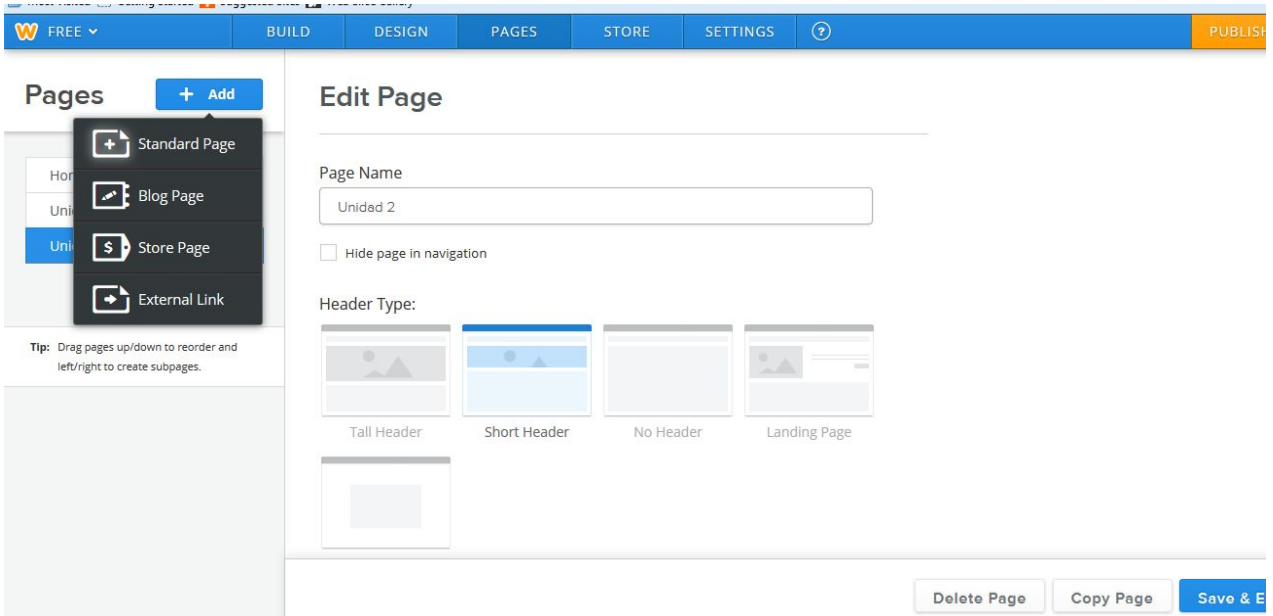

10. Name the pages "Unidad 3," "Unidad 4," and "Unidad 5." Choose the Short Header, and click the blue "Save and Edit" button when you finish.

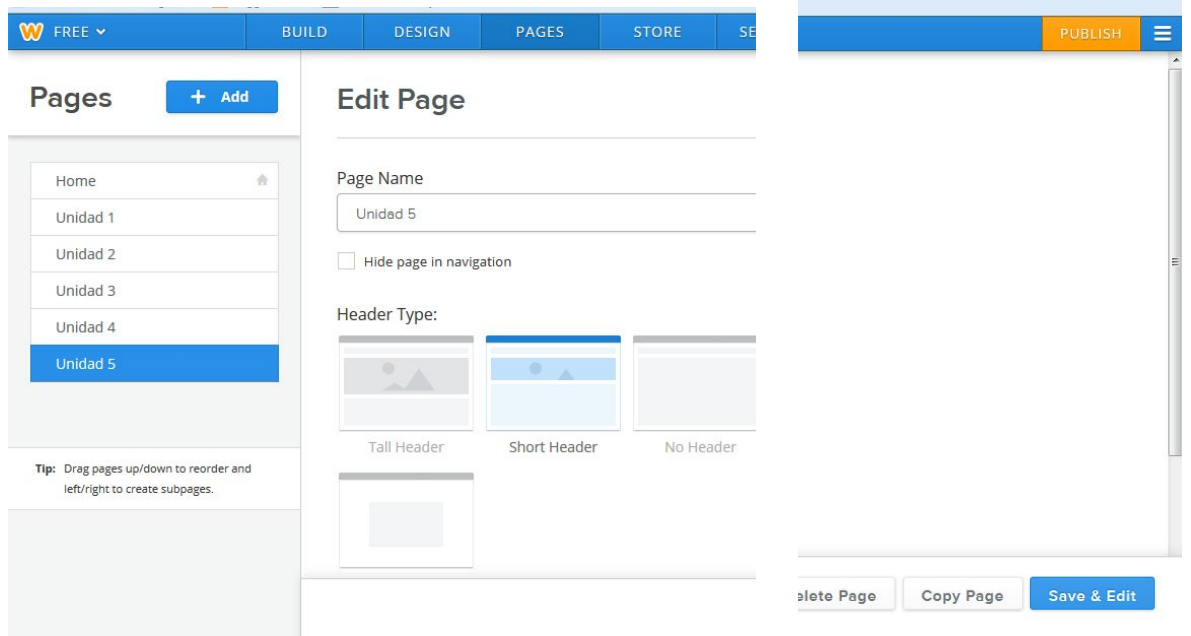

11. To add text, images, etc. select the appropriate element on the left-hand menu. The examples below show how to insert a text post and how to insert an image.

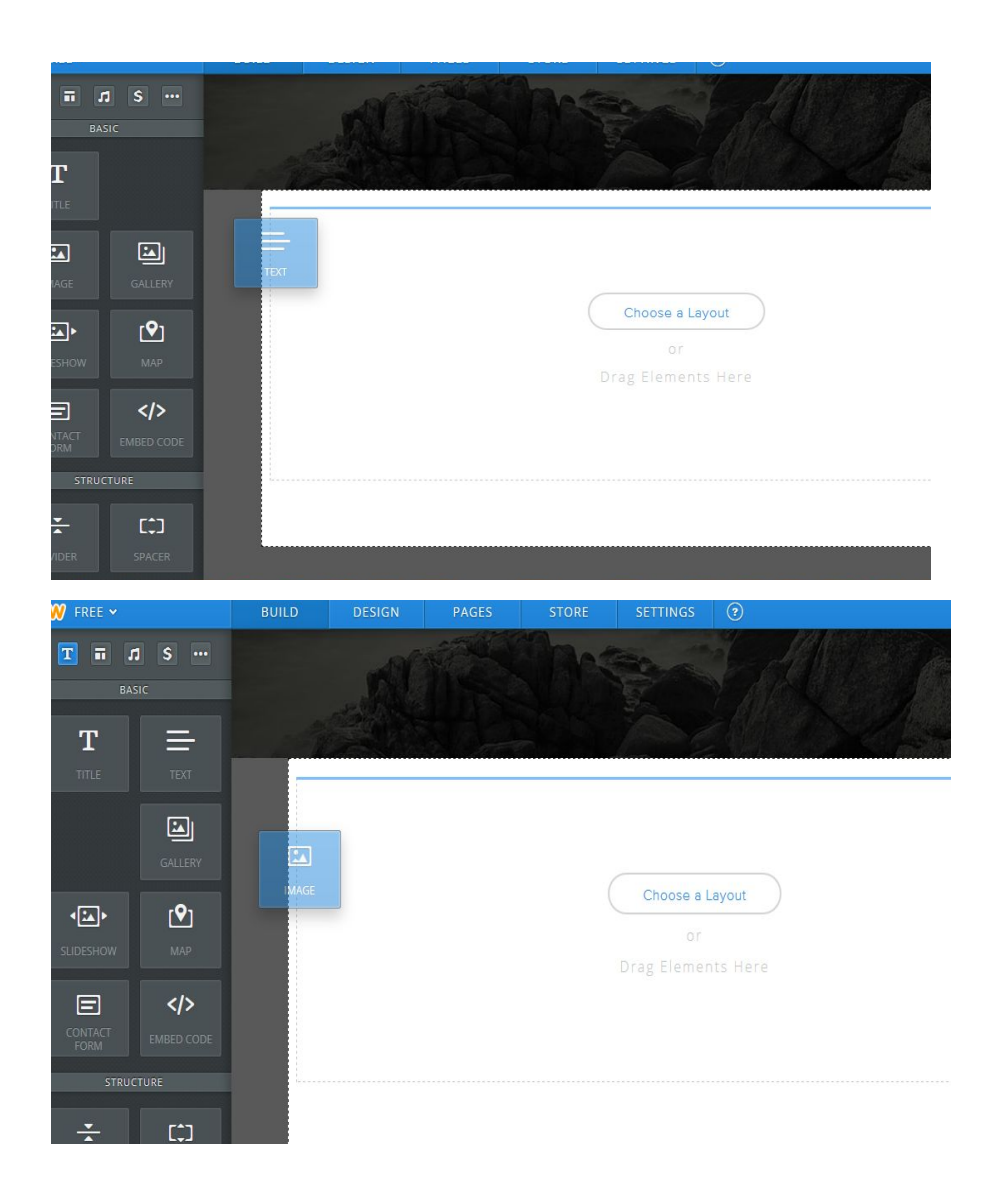

11. Finally, after every time you make an edit, you MUST click the orange PUBLISH button in the top-right corner. Otherwise, your edits will not show up on your website, and they might be lost.

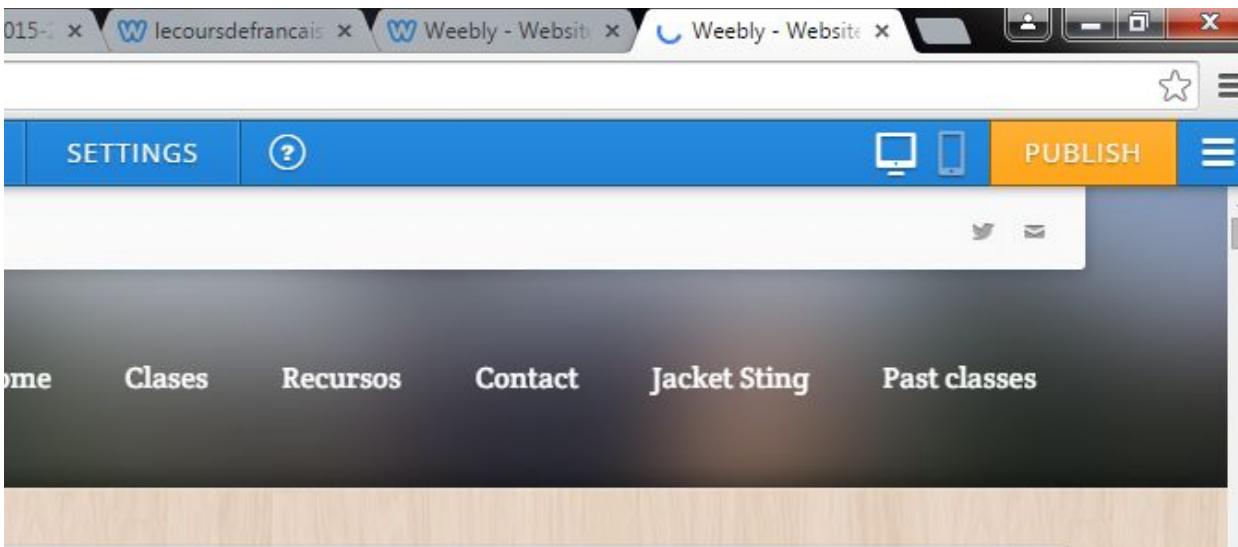